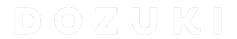

# How to Add Tags to a Guide

This guide demonstrates how to add tags to a guide.

Written By: Dozuki System

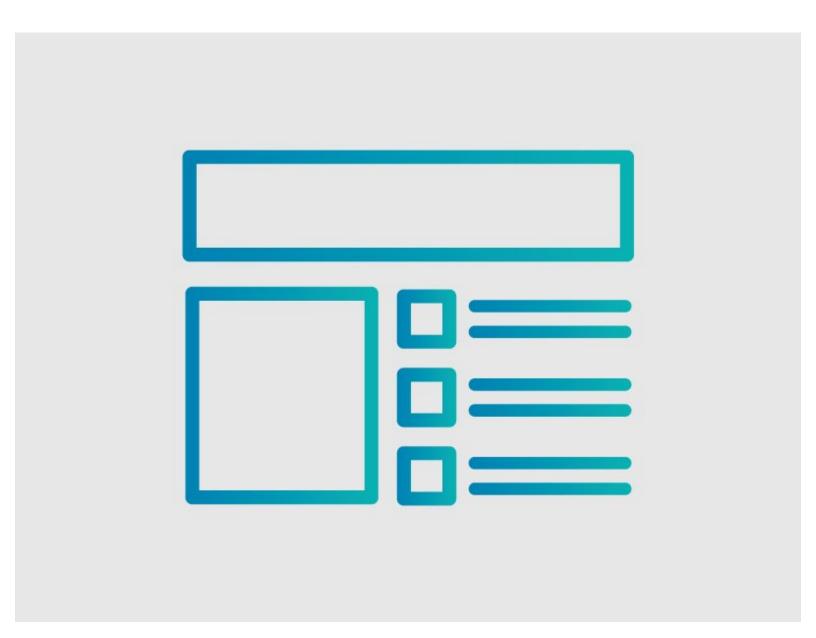

# **INTRODUCTION**

This guide demonstrates how to add tags to a guide.

#### Step 1 — How to Add Tags to a Guide

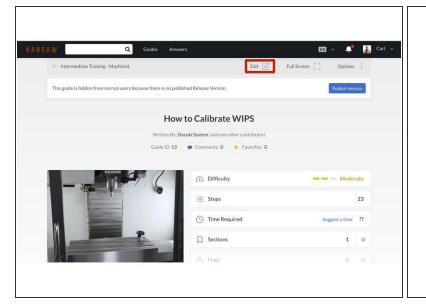

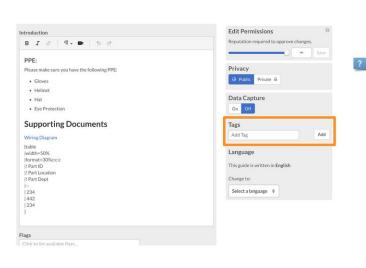

- Begin on the guide to which you want to add tags.
- Click on the Edit button in upper-right of the page, beneath the site header.
- Scroll down to the Tags section, in the lower-right of the page.

### Step 2

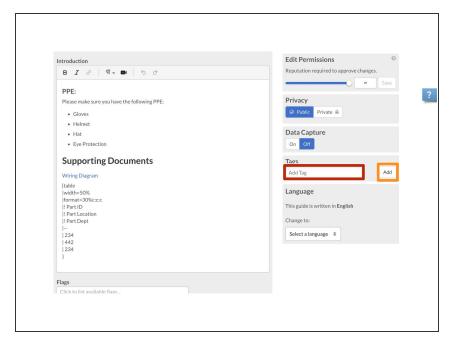

- In the Add Tag field, type in the tag that you want to attach to the guide.
- When finished typing in the tag, click Add.

## Step 3

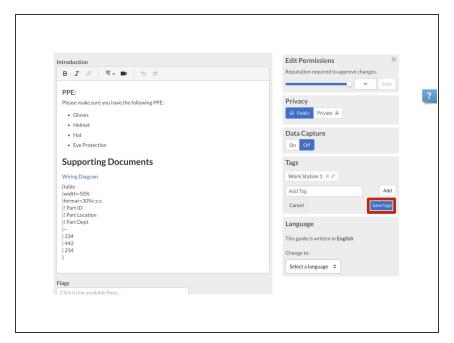

- At this point, you can add another tag, delete the tag you created, or edit the tag you created.
- When you have finished editing the tags, click on the Save Tags button.